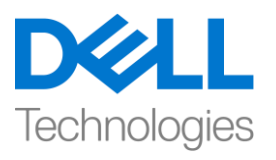

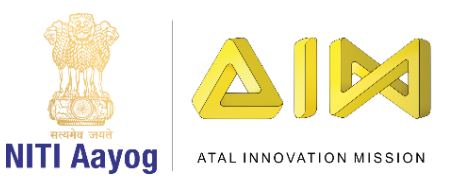

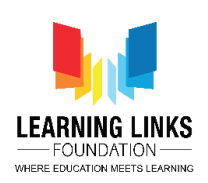

## **About Unity and Unity ID Creation**

Hey everyone!

I am so excited to have you all back again on this mission to recreate our earth from the very beginning. Today we will be introducing you to a software called Unity to develop your first 3D game. UNITY has the capability to help you with creative superpowers to reimagine, recreate and transform the world that you live in! And you will see the magical results on the screen that sits in front of you before your very own eyes!

I am sure you must be curious to know about the great minds who developed this engineering marvel. David Hegalson, Joachim Ante and Nicholas Francis from Denmark founded UNITY in 2006 and developed an affordable tool for creating video games. By 2018, the UNITY engine had become the most popular digital content creation tool. It is now widely used in entertainment, manufacturing, automobile, architecture, education and many more areas.

So, let's begin our journey of creating the first 3D game. The first step is to create an UNITY Id. Visit the link -www.unity.com On the top right corner of your screen, you will see a user icon. Click on the user icon and from the menu that appears, select the first option which is, "Create Unity Id". Do fill the textboxes such as your email, password, etc.

As you are on a mission to create a flourishing life on land that is the foundation for our life on this planet, assign yourself an avatar in the username field – Earth Champ, Planet Protector, Planet Commando, anything that you like. Agree to the terms and policies by ticking the checkbox and click on "Create a Unity ID" button. Do remember your password and the email with which you created your account.

The next step is to download the Unity Engine software from the web. On the browser open another tab and type www.unity.com.

Click on the get started button. As we will use Unity for our purpose of learning, click on Individual tab. You will see an option of "Student" and "Personal". Click on the "Personal" and 'get started' button. As we are using Unity for the first time, click on the "Start here" button. On doing the same, a pop-up window will

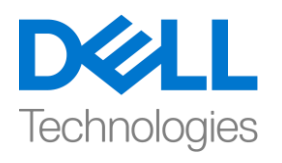

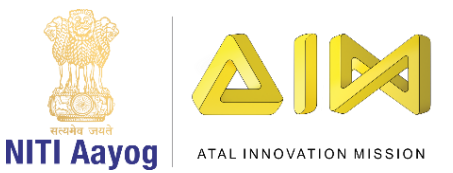

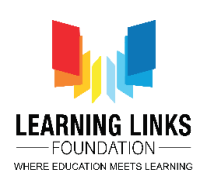

appear to download Unity Hub. Click on "Agree and download" to start downloading the file. When the download completes, click on the file to run and install Unity Hub. Unity uses an explorer called the Unity Hub for installation. It is like a warehouse inventory which makes it easier for us to locate different versions of Unity.

Congratulations! You have successfully installed Unity Hub is onto your system. So, in this video, we created our Unity ID and downloaded the Unity Hub. In the next video we will learn how to install the Unity editor with Unity Hub.

Bye Bye! See you soon!